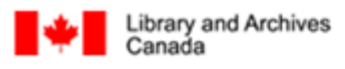

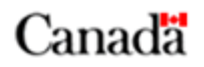

# **Maps, Charts and Architectural Plans**

## **Search Guides**

<span id="page-0-0"></span>How to enter search terms when searching for:

- Published material
	- o [Guide for Using Library Advanced Search](#page-0-0) (for general searches)
	- o [Guide for Using AMICUS Advanced Search](#page-0-0) (for academic searches)
	- *Note*: Library Advanced Search and AMICUS Advanced Search use the same database.
- Historical published and unpublished material
	- o [Guide for Using Archives Advanced Search](#page-0-0)

[How to Improve Search Results](#page-0-0) 

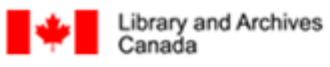

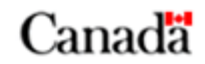

### **Guide for Using Library Advanced Search**

### **Related Links:**

Generic Search Help http://www.collectionscanada.gc.ca/search/006-130-e.html

### **On the Library Advanced Search page:** http://www.collectionscanada.gc.ca/lac-bac/search/lib\_adv

- 1. Always use "Any Keyword" when doing a search.
- 2. If searching with a date, use an "Any Keyword" field.
- 3. Under "Search In," select "LAC Catalogue" to search the LAC collection only.
- 4. In the "Format" drop-down menu, select "Map." *Note*: When searching for an atlas, type "atlas" in an "Any Keyword" text box and leave the "Format" as "All."
- 5. Select "Submit."

### **Example 1**

### Search

#### Library Advanced Search

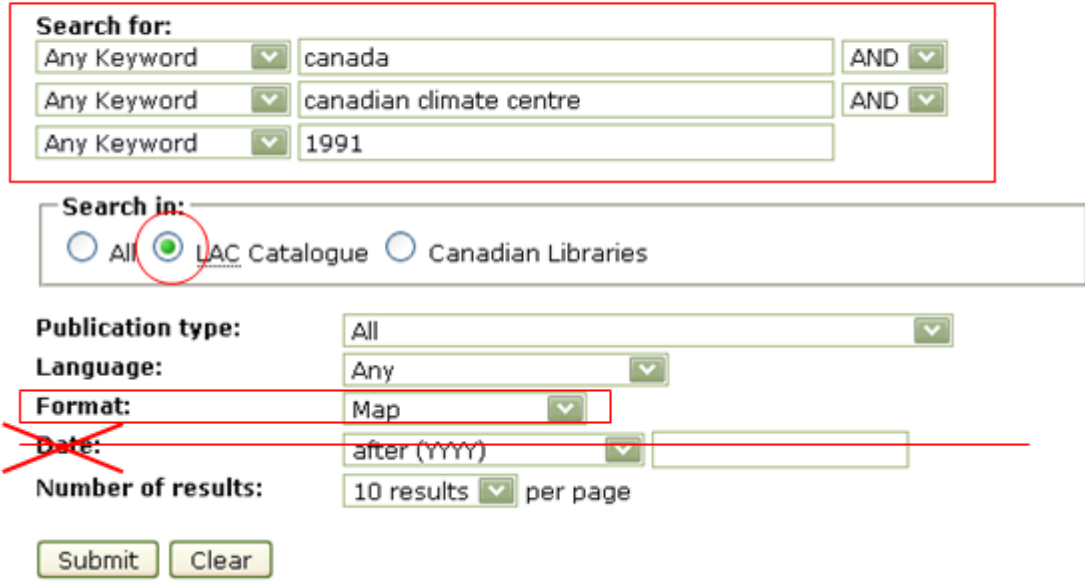

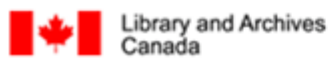

Bibliothèque et Archives<br>Canada

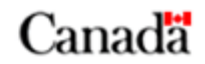

### **Example 2**

**Search for an atlas**:

Search

### Library Advanced Search

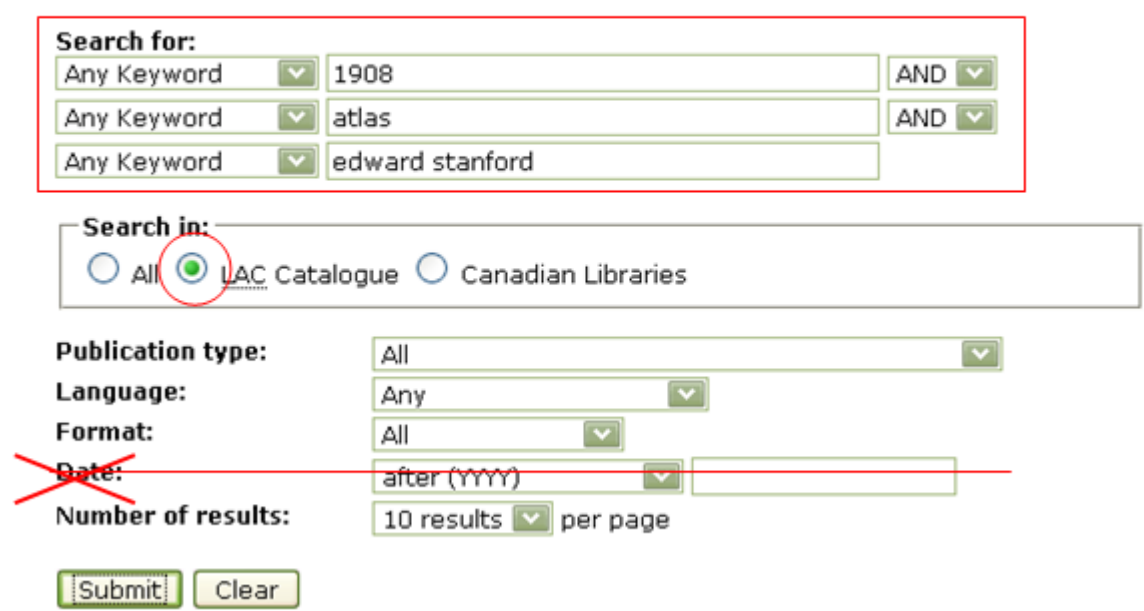

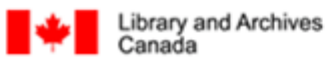

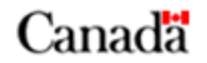

### **Guide for Using AMICUS Advanced Search**

#### **Related Links:**

- Generic AMICUS Help http://www.collectionscanada.gc.ca/amicus/006002-130.0-e.html
- $\bullet$

### **On the AMICUS Advanced Search page:**

http://amicus.collectionscanada.ca/aaweb- bin/aamain/advanced\_search?sessionKey=1303300369028\_142\_78\_200\_11&l= 0

- 1. Under "Choose a Catalogue," select
	- "National Library Collections" to search LAC collections.
- 2. In the Keyword drop-down menu, select "Any Keyword."
- 3. In the Keyword text boxes, enter "cartographic (or "cartographique" for maps in French).  *Note*: When searching for atlases, enter "atlas" instead of "cartographic."
- 4. Enter all additional search terms.
- 5. Select: "Submit."

### **Example**

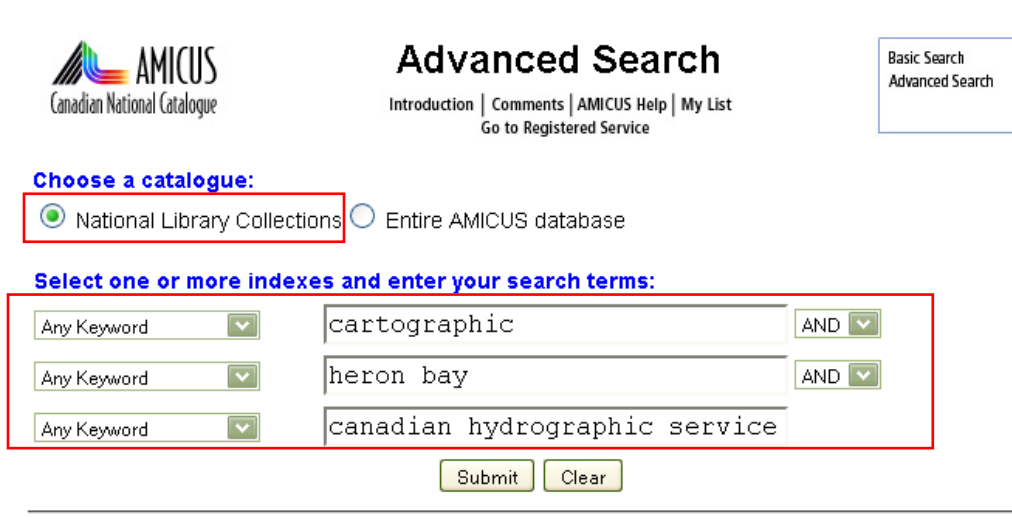

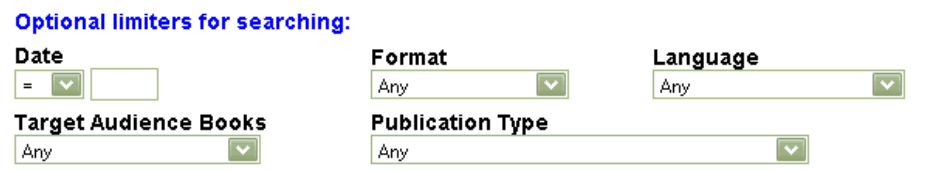

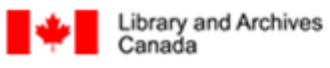

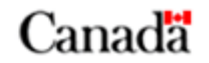

### **Guide for Using Archives Advanced Search**

### **Related Links:**

- Generic Search Help http://www.collectionscanada.gc.ca/search/006-130-e.html
- Using Archives: A Practical Guide for Researchers http://www.collectionscanada.gc.ca/04/0416\_e.html

**On the Archives Advanced Search page:** http://www.collectionscanada.gc.ca/lac-bac/search/arch\_adv

- 1. Always use "Any Keyword" when doing a search.
- 2. If searching with a date, use an "Any Keyword" text box.
- 3. In the "Type of material" drop-down menu, select whichever is appropriate for your search, either: "Maps and cartographic material"
	- or
	- "Architectural and technical drawings"
- 4. In the "Online" drop-down menu, select "Yes" if you want descriptions with digital images only.
- 5. Select "Submit."

### **Example**

### Search

### **Archives Advanced Search**

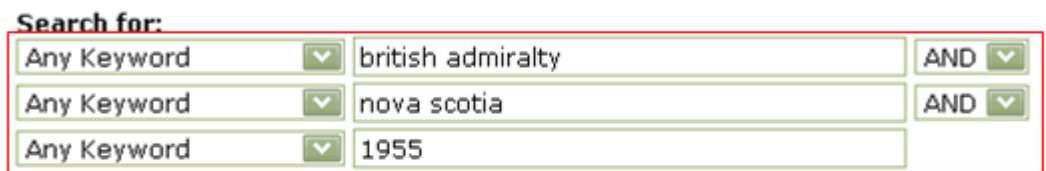

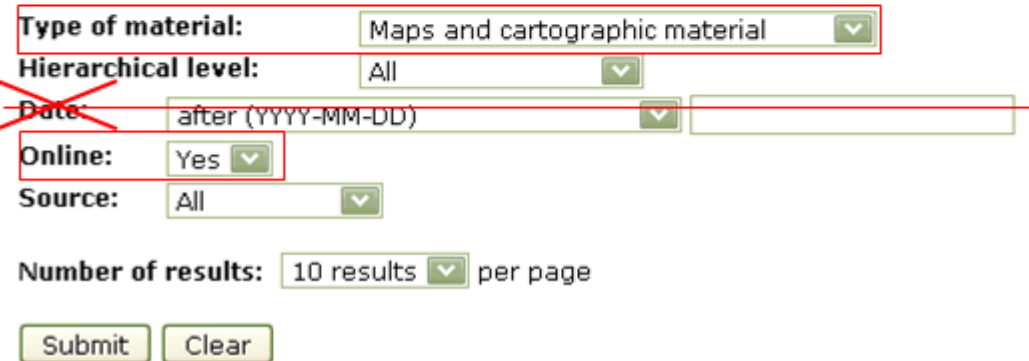

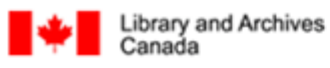

Bibliothèque et Archives Canada

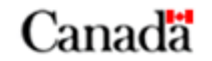

### **On the Search Results page:**

Use the "Limit to" options in the right-hand column to further narrow your search results. E.g., the "Item" option in the "Hierarchical Level" limits results to the individual or item-level descriptions (i.e., a single map instead of a group of maps).

#### **Limit to:**

#### **Type of material:**

 $\Delta$ ll v Maps and cartographic material (145)

### **Found in:**

All LAC (145)

## Online:

All  $NQ(72)$  $Yes(73)$ 

#### **Hierarchical Level:** A II

Fonds/Collections (16)  $-LAC(16)$ Series (23) Files  $(3)$ Item (95) la)

### Date:

All  $-1900(83)$ 1900s (44)

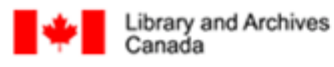

Bibliothèque et Archives Canada

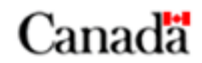

### **How to Improve Search Results**

### **General:**

It is recommended that you always use "Any Keyword" in the Keyword field when searching.

### **Dates**:

Because the publication dates of maps can be uncertain, you may wish to avoid using the "Date" text box; instead, enter dates into an "Any Keyword" text box to improve search results.

### **Names:**

Keep in mind that the databases contain descriptions of historical documents. You may need to use expressions and words whose meanings have changed over time to improve your search results.

E.g.

Great War, European War, First World War, World War 1 Klondike, Klondyke

Be aware of changes in place names.

E.g.

Fort Frontenac, Cataraqui or Cataracoui = Kingston Ville-Marie = Montréal Bytown = Ottawa  $York = Toronto$ 

Publishers of older maps often changed French place names to an English equivalent.

E.g.

Île-aux-Grues changed to Crane Island Pointe-Lévis changed to Point Levi St-Jean-sur-Richelieu changed to St. John's

#### **Map Series:**

When searching for a specific title from a map series (such as the 1:50 000 NTS or nautical charts), it is recommended that you search by the sheet number or the individual title.